Persönliche Kommunikation "lebt" auch von der visuellen Wahrnehmung des Gegenübers.

Um mit einfachen Mitteln eine **Videokonferenz** einrichten und einer solchen beitreten zu können ist das (in der Basisversion) kostenlose Tool "Zoom" geeignet. Die Konferenzen sind hierbei auf 40 Minuten begrenzt. Für unbegrenzte Konferenzen muss die Pro-Version-Lizenz gekauft werden.

## **Voraussetzungen**

Ein Smartphone bringt in der Regel alle Voraussetzungen mit. Ein PC / Laptop muss ausgestattet sein mit:

- einem Mikrofon, wie z.B. eingebautes Mikrofon, ein USB-Mikrofon oder ein Inline-Mikrofon am Kopfhörer oder der externen Kamera
- einem Lautsprecher (im Gerät oder extern angeschlossen oder in externe Kamera integriert) oder ein Kopfhörer
- einer Kamera (bei Laptops und Tablets meist intern, sonst bei einigen Bildschirmen integriert oder als externes Gerät)

## **ANLEITUNG: An ZOOM-Video-Konferenz per Webbrowser teilnehmen**

- 1. Der Initiator der Videokonferenz wird Ihnen vorher (vorrangig per E-Mail) einen **Link zur Teilnahme** an der Konferenz übermitteln.
- 2. Diesen Link **öffnen** Sie im **Web-Browser** (z.B. Firefox, Iridium, Chrome) des eigenen Rechners, indem Sie a) gegebenenfalls einen aktiven **Hyperlink** in der E-Mail direkt **anklicken** (der Browser startet dann automatisch) oder b) indem Sie den Link im Mail-Text **markieren**, **kopieren** und in der **ADRESS-ZEILE** ihres Web-Browsers **einfügen und diese Seite** dann **aufrufen** (z.B. mit der Enter-Taste)- DIE ADRESS-ZEILE BITTE DABEI NICHT MIT DEM "SUCHEN"-FENSTER VERWECHSELN!
- 3. Der abgebildete Bildschirm erscheint. Ein eventuell gleichzeitig auftauchendes Download-Fenster kann geschlossen werden (abbrechen).
- 4. Der Einfachheit halber kann die **Sprache** der Seite **umgestellt** werden. Dazu oben rechts auf "**English**" klicken.
- 5. Anschließend auf den Pfeil mit der Download-Liste auf die bevorzugte Sprache klicken. Die Texte der Seite erscheinen anschließend in dieser Sprache.

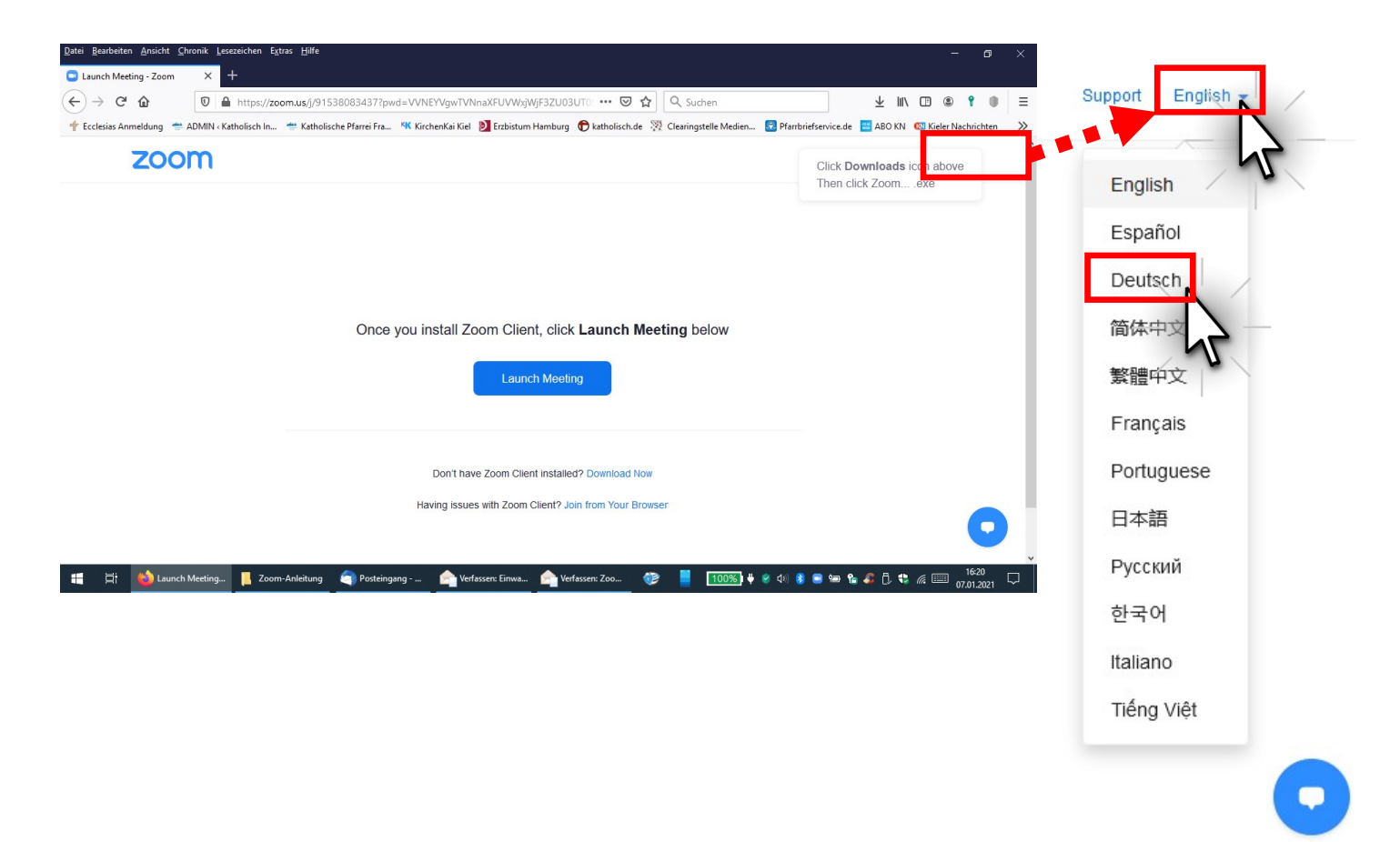

## 6. Auf der Seite ganz unten auf "Mit Ihrem Browser anmelden" klicken

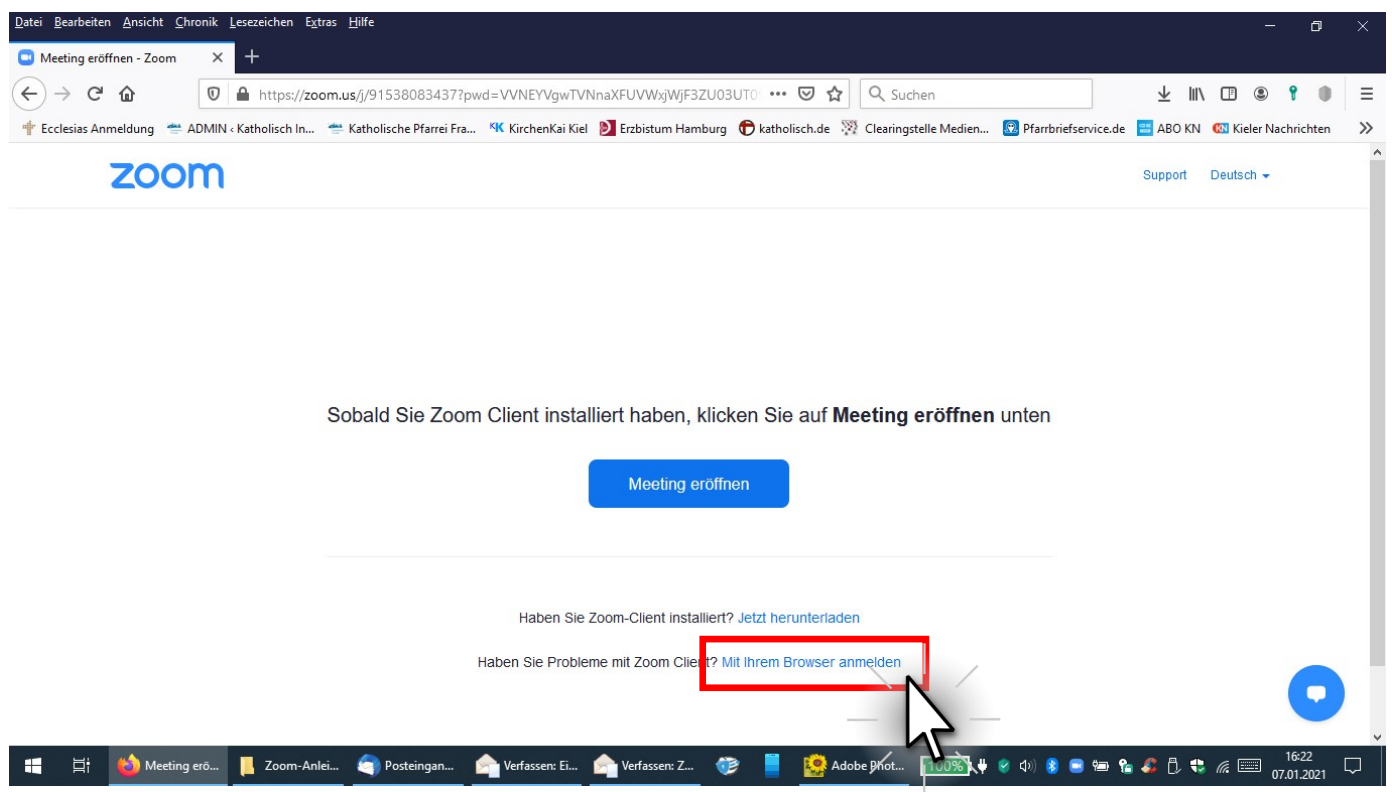

7. Im Feld "Ihr Name" den Namen eingeben, damit der Konferenz-Moderator und auch die anderen Teilnehmenden Sie (auch bei schlechter Netzverbindung ohne Videoübertragung) identifizieren können.

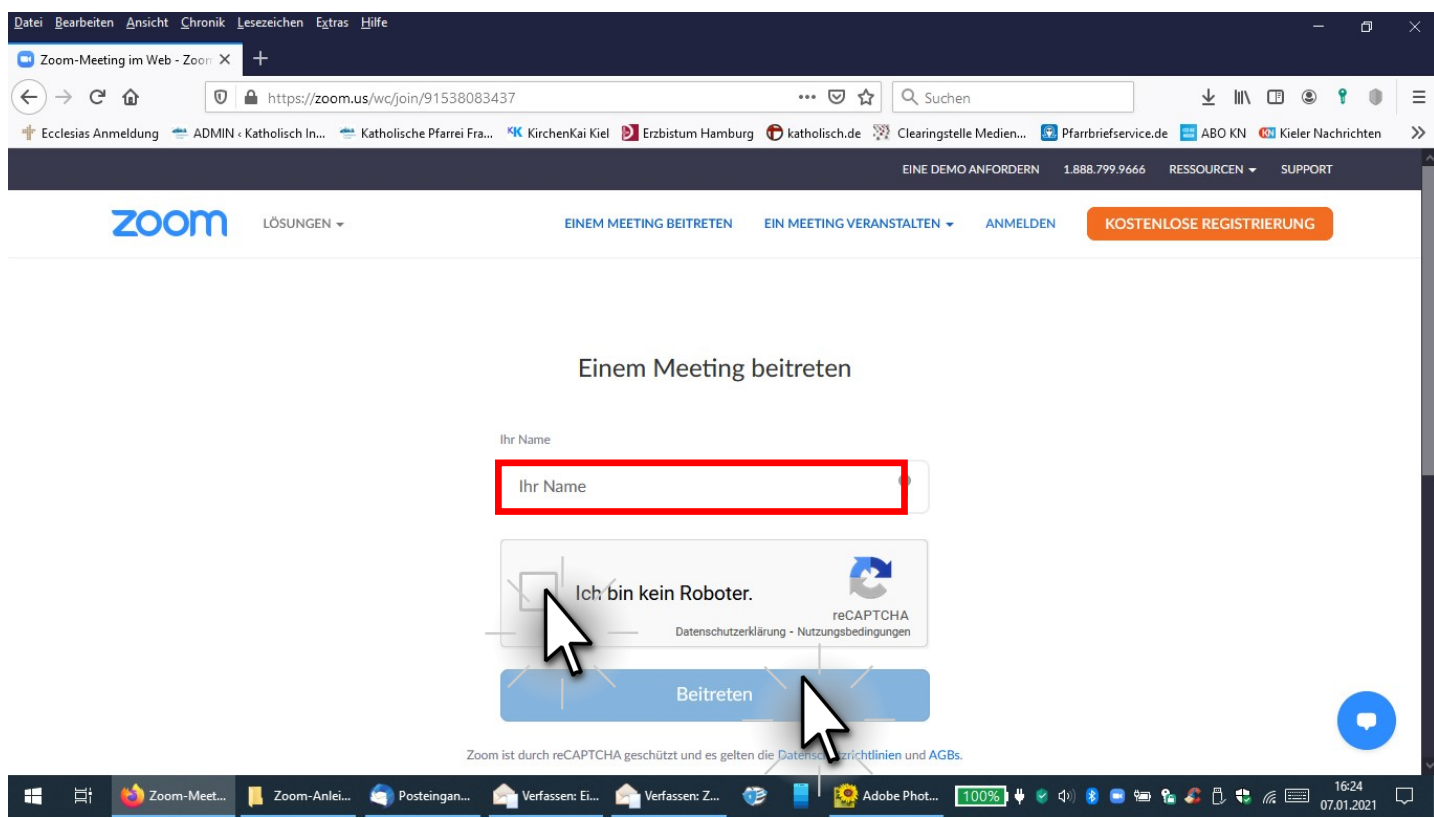

- 8. Falls es erscheint, auf "**Ich bin kein Roboter**" klicken und das eingeblendete (zufallsgenerierte) **Bilderrätsel lösen**. (Damit beweisen Sie, dass Sie kein Internet-Roboter-Programm auf der illegalen Suche nach Daten sind.)
- 9. Anschließend auf "Beitreten" klicken.